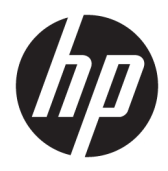

Pasos iniciales

© Copyright 2017 HP Development Company, L.P. La información contenida en el presente documento está sujeta a cambios sin previo aviso.

Windows es una marca comercial o una marca comercial registrada de Microsoft Corporation en los Estados Unidos y/o en otros países.

La información contenida en el presente documento está sujeta a cambios sin previo aviso. Las únicas garantías sobre los productos y servicios de HP se presentan en la declaración de garantía expresa que acompaña a dichos productos y servicios. Nada de lo que aquí se indica debe interpretarse como parte de una garantía adicional. HP no será responsable de los errores técnicos o editoriales, ni de las omisiones aquí contenidas.

Primera edición: mayo de 2017

Número de referencia del documento: 937731- E51

#### **Anuncio sobre el producto**

Esta guía describe las funciones comunes a la mayoría de los modelos. Es posible que algunas funciones no estén disponibles en su equipo.

No todos los recursos están disponibles en todas las ediciones de Windows 10. Este equipo puede requerir hardware actualizado y/o adquirido por separado, controladores y/o software para aprovechar por completo la funcionalidad de Windows 10. Consulte <http://www.microsoft.com> para obtener más detalles.

#### **Términos de uso del software**

Al instalar, copiar, descargar, o utilizar cualquier producto de software preinstalado en este equipo, usted acepta los términos del Contrato de licencia de usuario final (EULA) de HP. En caso de no aceptar estos términos de licencia, su única solución es devolver el producto no utilizado (hardware y software) dentro de un plazo de 14 días para recibir el reembolso, sujeto al criterio de reembolso del lugar de compra.

Para obtener información adicional o para solicitar un reembolso total del equipo, contacte su punto de venta local (el vendedor).

## **Acerca de esta publicación**

**A ¡ADVERTENCIA!** El texto presentado de esta forma indica que, si no se siguen las instrucciones, se pueden producir daños físicos o pérdida de la vida.

**A PRECAUCIÓN:** El texto presentado de esta forma indica que, si no se siguen las instrucciones, se pueden producir daños en el equipo o pérdida de información.

**EV NOTA:** El texto presentado de esta manera proporciona información importante complementaria.

#### **Acceso a las guías del usuario (sistemas Windows)**

El menú y los documentos aparecen en el idioma seleccionado durante la configuración inicial del sistema o especificado después en las opciones regionales de Windows. Si las Opciones regionales no coinciden con ninguno de los idiomas admitidos, el menú y los documentos aparecen en Inglés.

Para acceder a las guías del usuario de HP:

● Seleccione el botón de **Inicio**, seleccione **Todas las aplicaciones**, seleccione **Ayuda y soporte técnico HP**  y luego seleccione **Documentación de HP**.

Para acceder a la *Guía de seguridad y ergonomía*:

● Seleccione el botón de **Inicio**, seleccione **Todas las aplicaciones**, seleccione **Ayuda y soporte técnico HP**, seleccione **Documentación de HP** y luego seleccione **Guía de seguridad y ergonomía**.

# **Tabla de contenido**

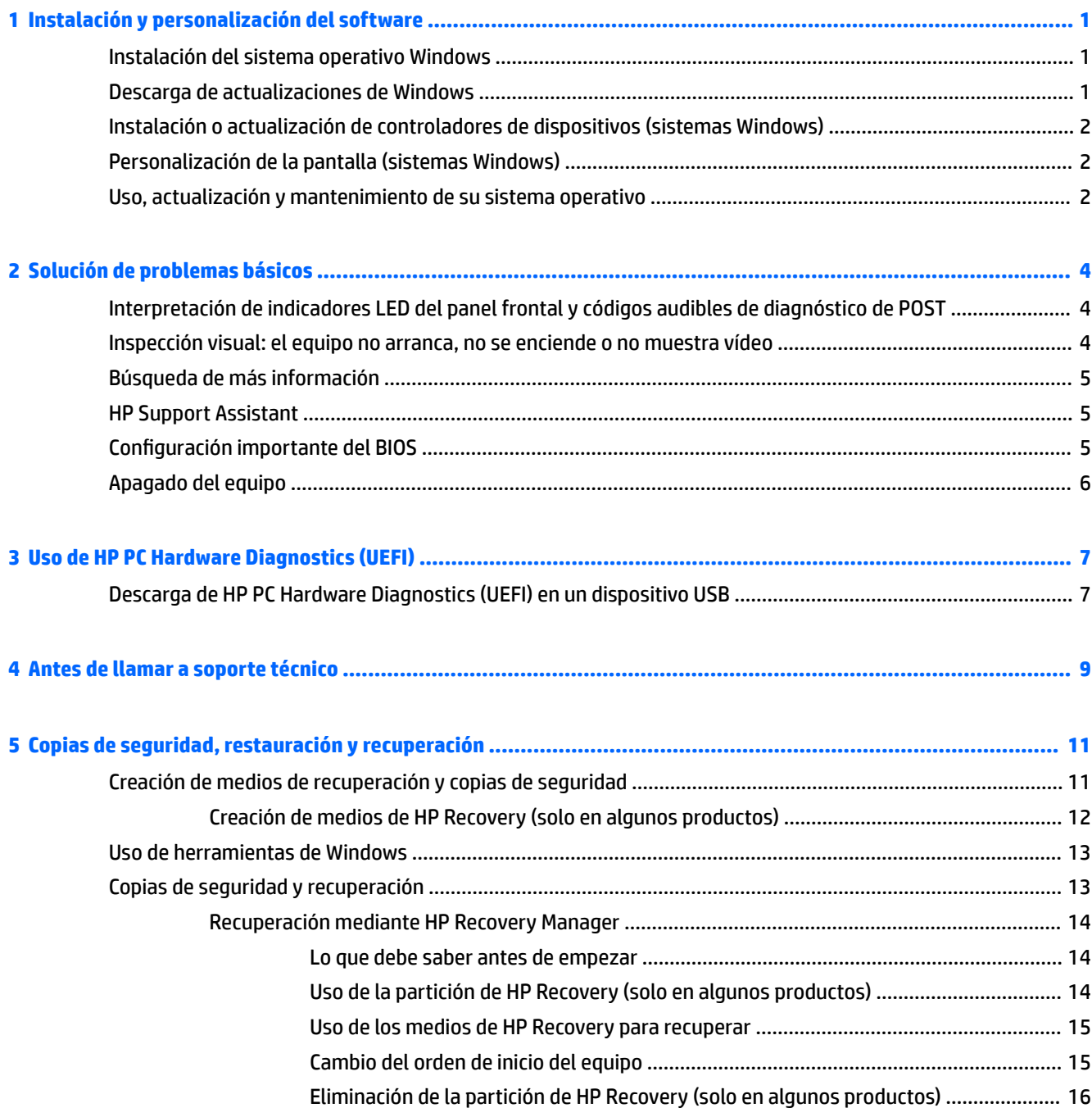

# <span id="page-6-0"></span>**1 Instalación y personalización del software**

Si no recibió su ordenador con un sistema operativo de Microsoft, algunos fragmentos de esta documentación no le son aplicables. Después de instalar el sistema operativo encontrará información adicional en la ayuda de software.

**PRECAUCIÓN:** No agregue dispositivos de hardware opcionales o dispositivos de otros fabricantes a su equipo hasta que el sistema operativo esté instalado satisfactoriamente. Si lo hace, puede causar errores e impedir la instalación correcta del sistema operativo.

# **Instalación del sistema operativo Windows**

La primera vez que encienda su equipo, el sistema operativo se instalará automáticamente. Este proceso puede llevar aproximadamente 5 ó 10 minutos, dependiendo del sistema operativo que esté instalando. Lea cuidadosamente y siga las instrucciones que aparecen en pantalla para completar la instalación.

**PRECAUCIÓN:** Una vez que comienza la instalación automática, NO APAGUE EL EQUIPO HASTA QUE EL PROCESO HAYA FINALIZADO. Si apaga el equipo durante el proceso de instalación puede dañar el software que el equipo está ejecutando o evitar su instalación adecuada.

# **Descarga de actualizaciones de Windows**

- **1.** Para configurar su conexión a Internet, seleccione el botón de **Inicio**, seleccione **Microsoft Edge** y luego siga las instrucciones que aparecen en pantalla.
- **2.** Localizar e instalar actualizaciones y service packs.

Escriba actualizar o actualización de windows en el cuadro de búsqueda de la barra de tareas y luego seleccione **Buscar actualizaciones**.

 $-0-$ 

Deslice el dedo desde la derecha de la pantalla, seleccione **Todas las configuraciones** y luego seleccione la **Actualización y seguridad**.

 $-0-$ 

Seleccione el icono del **Centro de actividades** en el área de notificación, en el extremo derecho de la barra de tareas, seleccione **Todas las configuraciones** y luego seleccione la **Actualización y seguridad**.

Se recomienda instalar todas las actualizaciones y los paquetes de servicio fundamentales.

- **3.** Cuando se hayan instalado las actualizaciones, Windows le pedirá que reinicie el equipo. Asegúrese de guardar cualquier archivo o documento abierto antes de reiniciar. A continuación, seleccione **Sí** para reiniciar el ordenador.
- **4.** En lo sucesivo, ejecute Windows Update una vez al mes.

# <span id="page-7-0"></span>**Instalación o actualización de controladores de dispositivos (sistemas Windows)**

Cuando instale dispositivos de hardware opcionales después de finalizar la instalación del sistema operativo, usted debe instalar los controladores para cada uno de estos dispositivos.

Si se le solicita el directorio i386, reemplace la especificación de la ruta de acceso con  $C: \forall i\,386$ , o utilice el botón **Examinar** del cuadro de diálogo para ubicar la carpeta i386. Esta acción le señala al sistema operativo los controladores apropiados.

Para obtener el software de soporte técnico más reciente, incluido el software de soporte técnico para el sistema operativo, en<http://www.hp.com/support>, seleccione **Buscar su producto** y luego sigua las instrucciones que aparecen en pantalla.

# **Personalización de la pantalla (sistemas Windows)**

Si lo desea, puede seleccionar o cambiar las frecuencias de actualización, la resolución de la pantalla, los ajustes de color, los tamaños de fuente y la configuración de administración de energía.

Puede personalizar la configuración de pantalla para la pantalla de inicio y el escritorio.

Para personalizar la configuración de pantalla:

Escriba pantalla o configuración de pantalla en el cuadro de búsqueda de la barra de tareas y seleccione **Cambiar configuración de pantalla**.

 $- 0 -$ 

Haga clic con el botón derecho en el escritorio y seleccione la **Configuración de pantalla**.

Para personalizar la configuración de pantalla:

Escriba personalizar en el cuadro de búsqueda de la barra de tareas y seleccione **Personalización**.

Puede escribir términos más específicos como tema o fondo.

 $-0-$ 

Haga clic con el botón derecho en el escritorio y seleccione **Personalizar**.

## **Uso, actualización y mantenimiento de su sistema operativo**

Puede acceder a una ubicación de administración centralizada y administrar su equipo. Se encuentran disponibles las siguientes opciones:

- Visualizar o cambiar el nombre de su equipo y otra configuración del sistema
- Agregar un dispositivo o impresora y cambiar otra configuración del sistema
- Obtener ayuda y soporte técnico para su modelo específico
- Instalar el software de soporte de HP para su equipo
- Adquirir suministros y accesorios para su equipo

Para acceder a la ubicación de administración:

Escriba configuración en el cuadro de búsqueda de la barra de tareas y luego seleccione **Todas las**  configuraciones.

 $-0-$ 

Deslice el dedo en desde la derecha de la pantalla y luego seleccione **Todas las configuraciones**.

# <span id="page-9-0"></span>**2 Solución de problemas básicos**

Puede encontrar información sobre solución de problemas en la completa *Maintenance and Service Guide*  (Guía de mantenimiento y servicio, solo en inglés). Vaya a [http://www.hp.com/support,](http://www.hp.com/support) seleccione **Buscar su producto** y siga las instrucciones que aparecen en pantalla.

# **Interpretación de indicadores LED del panel frontal y códigos audibles de diagnóstico de POST**

Si observa indicadores luminosos parpadeantes en la parte frontal del equipo o si escucha sonidos, consulte la *Maintenance and service Guide* (Guía de Mantenimiento y Servicio) (sólo en Inglés) para obtener interpretaciones y acciones recomendadas.

## **Inspección visual: el equipo no arranca, no se enciende o no muestra vídeo**

Si tiene algún problema con el equipo o el software, consulte la siguiente lista de sugerencias generales antes de proseguir:

- Confirme que el equipo esté enchufada a una toma de CA con corriente.
- Confirme que el equipo y el indicador luminoso de alimentación estén encendidos.
- Si el sistema no arranca, mantenga pulsada cualquier tecla. Si el sistema emite un sonido, el teclado está funcionando correctamente.
- Compruebe que no hay cables sueltos o conectados de forma incorrecta.
- Active el equipo presionando cualquier tecla del teclado o presionando el botón de inicio/apagado. Si el sistema permanece en el modo de suspensión, apague el equipo manteniendo presionando el botón de inicio/apagado por lo menos cuatro segundos. Luego, vuelva a presionar el botón de inicio/apagado para reiniciar el equipo. Si el sistema no se apaga, desenchufe el cable de alimentación, espere unos segundos y vuelva a enchufarlo. El equipo reiniciará si el inicio automático después de una pérdida de energía está configurado en la utilidad de configuración. Si el equipo no se reinicia, presione el botón de inicio/apagado.
- Reconfigure el equipo después de instalar una opción que no sea Plug and Play.
- Asegúrese de que estén instalados todos los controladores de dispositivos necesarios. Por ejemplo, si está utilizando una impresora, necesita un controlador para ese modelo de impresora.
- Extraiga todos los soportes multimedia del sistema antes de encenderlo.
- Si ha instalado un sistema operativo distinto del que se instaló en fábrica, confirme que es compatible con el sistema.

**PRECAUCIÓN:** Cuando el equipo está enchufado a una fuente de alimentación de CA, siempre se aplica voltaje a la placa del sistema. Para reducir el riesgo de daños en la placa del sistema o en los componentes, desconecte siempre el cable de alimentación de la fuente de alimentación antes de abrir el equipo.

# <span id="page-10-0"></span>**Búsqueda de más información**

Distintas publicaciones están disponibles en la unidad de disco duro del equipo. Para acceder a las publicaciones:

- Seleccione el botón de **Inicio**, seleccione **Todas las aplicaciones**, seleccione **Ayuda y soporte técnico HP**  y luego seleccione **Documentación de HP**.
- **NOTA:** En todos los modelos no se incluye todo lo publicado.
	- Pasos iniciales: le ayuda a conectar el equipo y los dispositivos periféricos y a configurar el software incluido de fábrica; también incluye información básica de solución de problemas en caso de que encuentre algún problema durante el arranque inicial.
	- *Guía de consulta de hardware*: proporciona una visión general del hardware del producto, así como también instrucciones para actualizar esta serie de equipos; incluye información sobre baterías RTC, memoria y alimentación.
	- *Maintenance and Service Guide* (Guía de mantenimiento y servicio, solo en inglés): proporciona información acerca de extracción y sustitución de piezas, solución de problemas, utilidades de configuración, seguridad, cuidados de rutina, mensajes de error POST, indicadores luminosos de diagnóstico y códigos de error.
	- *Avisos normativos, de seguridad y medioambientales*: proporciona información normativa y de seguridad que garantiza el cumplimiento de las normativas de Estados Unidos, Canadá y varias normativas internacionales.

# **HP Support Assistant**

HP Support Assistant es una aplicación de HP que le ayuda a mantener el rendimiento de su equipo y a resolver problemas mediante optimizaciones y actualizaciones automáticas, diagnósticos incorporados y asistencia guiada. HP Support Assistant está preinstalado en todos los equipos HP o Compaq con Windows® 10.

Para acceder a HP Support Assistant en Windows® 10, escriba soporte en el cuadro de búsqueda de la barra de tareas y luego seleccione la aplicación **HP Support Assistant**.

Al utilizar HP Support Assistant desde una ubicación puede realizar las siguientes tareas:

- Ver el nombre de su equipo y otras especificaciones de sistema
- Ver la documentación del usuario
- Agregar un dispositivo o impresora y cambiar otra configuración del sistema
- Obtener ayuda y soporte técnico para su modelo específico
- Instalar el software de soporte de HP para su equipo
- Comprar suministros de la impresora para su equipo

# **Configuración importante del BIOS**

Necesita apagar el equipo para garantizar una configuración adecuada del BIOS. La opción de configuración no viene activada de forma predeterminada.

Para asegurarse de que esta configuración funcione correctamente, active la opción de configuración del BIOS y apague el equipo.

<span id="page-11-0"></span>**W NOTA:** Si el equipo no sigue un proceso de apagado normal, la configuración activada no funcionará.

**S5 Maximum Power Savings** (Ahorro de energía máxima S5). Cuando se activa esta opción, el equipo está configurado para consumir menos de 0,5 W al estar apagado. Para conseguir este nivel de alimentación reducida, se desactivan la mayoría de fuentes activas y se apagan algunas fuentes de alimentación auxiliares.

# **Apagado del equipo**

Para apagar el equipo correctamente, cierre primero el software del sistema operativo.

● Seleccione el botón de **Inicio**, seleccione el icono **Iniciar/apagar** y luego **Apagar**.

Dependiendo del sistema operativo, si pulsa el Botón de encendido puede que el ordenador pase al modo de "suspensión" o de bajo consumo de energía en lugar de apagarse automáticamente. Esto le permite ahorrar energía sin cerrar las aplicaciones de software; más tarde, puede comenzar a utilizar el equipo inmediatamente sin necesidad de reiniciar el sistema operativo y sin perder datos.

**PRECAUCIÓN:** Apagar el ordenador por la fuerza puede provocar la pérdida de datos no guardados.

En algunos modelos, puede reconfigurar el botón de encendido para que funcione en modo de encendido/ apagado en la ventana de opciones de energía. Escriba energía en el cuadro de búsqueda de la barra de tareas, seleccione la **Configuración de energía y suspensión**, seleccione **Configuración de energía adicional** y luego seleccione **Elegir qué hacen los botones de encendido**.

# <span id="page-12-0"></span>**3 Uso de HP PC Hardware Diagnostics (UEFI)**

HP PC Hardware Diagnostics es una interfaz de firmware extensible unificada (UEFI) que le permite ejecutar pruebas de diagnóstico para determinar si el hardware del equipo funciona correctamente. La herramienta se ejecuta fuera del sistema operativo para poder aislar los errores de hardware de los problemas que pueden ser provocados por el sistema operativo u otros componentes de software.

Cuando HP PC Hardware Diagnostics (UEFI) detecta un error que requiere una sustitución de hardware, se genera un código de ID de error de 24 dígitos. Luego puede proporcionar este código de ID a soporte técnico para ayudarlo a determinar cómo corregir el problema.

**MOTA:** Para iniciar el diagnóstico en un equipo desmontable, el equipo debe estar en el modo de PC portátil y debe utilizar el teclado conectado.

Para iniciar HP PC Hardware Diagnostics (UEFI), siga estos pasos:

- **1.** Encienda o reinicie el equipo y luego presione rápidamente esc.
- **2.** Presione f2.

El BIOS busca las herramientas de diagnóstico en tres lugares y en el siguiente orden:

- **a.** Unidad USB conectada
- **<sup>2</sup> NOTA:** Para descargar la herramienta de HP PC Hardware Diagnostics (UEFI) en una unidad USB, consulte Descarga de HP PC Hardware Diagnostics (UEFI) en un dispositivo USB en la página 7.
- **b.** Unidad de disco duro
- **c.** BIOS
- **3.** Cuando se abra la herramienta de diagnóstico, seleccione el tipo de prueba de diagnóstico que desea ejecutar y luego siga las instrucciones que aparecen en la pantalla.

*MOTA:* Si necesita detener una prueba de diagnóstico, presione esc.

## **Descarga de HP PC Hardware Diagnostics (UEFI) en un dispositivo USB**

**X** NOTA: Las instrucciones de descarga de HP PC Hardware Diagnostics (UEFI) se proporcionan únicamente en inglés, y se debe utilizar un equipo con Windows para descargar y crear el entorno de soporte de HP UEFI, ya que solo se ofrecen archivos .exe.

Hay dos opciones para descargar HP PC Hardware Diagnostics en un dispositivo USB.

#### **Descargar la versión más reciente de UEFI**

- **1.** Consulte <http://www.hp.com/go/techcenter/pcdiags>. Se abre la página de inicio de HP PC Diagnostics.
- **2.** En la sección de HP PC Hardware Diagnostics, seleccione el enlace **Descargar** y luego seleccione **Ejecutar**.

### **Descargar cualquier versión de UEFI para un producto específico**

- **1.** Consulte [http://www.hp.com/support.](http://www.hp.com/support)
- **2.** Seleccione **Obtener software y controladores**.
- **3.** Ingrese el nombre o el número del producto.

 $-0-$ 

Seleccione **Identificar ahora** para permitir que HP detecte automáticamente su producto.

- **4.** Seleccione su equipo y, a continuación, seleccione su sistema operativo.
- **5.** En la sección **Diagnóstico**, siga las instrucciones que aparecen en la pantalla para seleccionar y descargar la versión de UEFI que desea.

# <span id="page-14-0"></span>**4 Antes de llamar a soporte técnico**

**¡ADVERTENCIA!** Cuando el equipo está enchufado a una fuente de alimentación de CA, siempre se aplica voltaje a la placa del sistema. Para reducir el riesgo de lesiones corporales provocadas por descargas eléctricas y/o quemaduras, asegúrese de desconectar el cable de alimentación de la toma de corriente y espere a que los componentes internos del sistema se enfríen antes de tocarlos.

Si experimenta problemas con el equipo, intente las soluciones adecuadas a continuación para tratar de aislar el problema exacto antes de llamar al soporte técnico.

- Ejecute la solución de diagnóstico de HP.
- Ejecute la autoprueba de sistema de protección de unidades (DPS) de Computer Setup.
- **MOTA:** La prueba automática del sistema de protección de unidades (DPS) está disponible sólo en algunos modelos.
- Comrpuebe el LED de alimentación en la parte frontal del equipo para verificar si está parpadeando o escuche por una serie de sonidos emitidos por el equipo. Los indicadores luminosos parpadeantes y/o sonidos son códigos de error que lo ayudarán a diagnosticar el problema. Consulte la *Maintenance and Service Guide* (Guía de Mantenimiento y Servicio) (sólo en Inglés) para obtener más detalles.
- Si está trabajando en una red:
	- Utilice un cable de red diferente para conectar su equipo a la red.
	- Conecte a la red un equipo diferente con un cable de red distinto.

Si no se resuelve el problema, es posible que el conector de red del equipo o el conector de red de pared sean defectuosos.

- Si recientemente ha agregado hardware nuevo, extráigalo para verificar si el equipo funciona correctamente.
- Si recientemente ha instalado software nuevo, desinstálelo para verificar si el equipo funciona correctamente.
- Arranque el ordenador en modo a prueba de errores para ver si arranca sin cargar todos los controladores. Cuando arranque el sistema operativo, utilice la opción "Última configuración válida conocida".
- Consulte el soporte técnico completo en línea en <http://www.hp.com/support>.
- Consulte [Inspección visual: el equipo no arranca, no se enciende o no muestra vídeo en la página 4](#page-9-0) para ver sugerencias más generales.
- Consulte la *Maintenance and Service Guide* (Guía de Mantenimiento y Servicio) (sólo en Inglés) completa para obtener más información detallada.

Para ayudarle a resolver problemas en línea, HP Support Wizard le suministra diagnósticos de autoresolución. Si necesita ponerse en contacto con el Soporte de HP, utilice la función de chat en línea de HP Support Wizard. Acceda a HP Support Wizard en: [http://www.hp.com/go/ispe.](http://www.hp.com/go/ispe)

Acceda al Centro de soporte de HP en <http://www.hp.com/go/bizsupport> para obtener la más reciente información acerca de soporte en línea, software y controladores, notificación proactiva, y la comunidad mundial de colegas y expertos de HP.

Si es necesario llamar al servicio de soporte técnico, asegúrese de tomar las siguientes medidas previas que garantizarán una óptima atención a su llamada:

- Póngase delante de su equipo cuando llame.
- Anote el número de ID del producto, el número de serie del equipo y la ID del fallo indicado después de ejecutar el diagnóstico, si procede.
- Dedique tiempo detectando el problema con el técnico de servicio.

**W NOTA:** Para obtener información de venta y actualizaciones de garantías (HP Care Pack), llame a su proveedor de servicio o distribuidor local autorizado.

# <span id="page-16-0"></span>**5 Copias de seguridad, restauración y recuperación**

Este capítulo proporciona información sobre los siguientes procesos. La información de este capítulo se refiere al procedimiento estándar para la mayoría de los productos.

- Creación de medios de recuperación y copias de seguridad
- Restauración y recuperación del sistema

Para obtener información adicional, consulte la aplicación HP Support Assistant.

**▲** Escriba support en el cuadro de búsqueda de la barra de tareas y luego seleccione la aplicación **HP Support Assistant**.

 $-0-$ 

Haga clic en el icono del signo de interrogación en la barra de tareas.

**IMPORTANTE:** Si va a realizar procedimientos de recuperación en un tablet, la batería del tablet debe tener por lo menos un 70% de carga antes de iniciar el proceso de recuperación.

**IMPORTANTE:** En el caso de tablets con un teclado desmontable, conecte el tablet a la base del teclado antes de iniciar cualquier proceso de recuperación.

## **Creación de medios de recuperación y copias de seguridad**

Los siguientes métodos de creación de medios de recuperación y copias de seguridad están disponibles solo en algunos productos. Elija el método disponible según el modelo de su equipo.

- Después de que haya configurado correctamente el equipo, use HP Recovery Manager para crear medios de HP Recovery. Este paso crea una copia de seguridad de la partición de HP Recovery en el equipo. La copia de seguridad se puede usar para reinstalar el sistema operativo original en los casos en que la unidad de disco duro está dañada o se ha reemplazado. Para obtener más información sobre la creación de medios de recuperación, consulte [Creación de medios de HP Recovery \(solo en algunos productos\)](#page-17-0) [en la página 12](#page-17-0). Para obtener información sobre las opciones de recuperación que están disponibles usando los medios de recuperación, consulte [Uso de herramientas de Windows en la página 13.](#page-18-0)
- Utilice las herramientas de Windows para crear puntos de restauración del sistema y crear copias de seguridad de la información personal.

Para obtener más información, consulte [Recuperación mediante HP Recovery Manager](#page-19-0)  [en la página 14](#page-19-0).

- **X** NOTA: Si el almacenamiento es de 32 GB o menos, Restaurar sistema de Microsoft se desactiva de forma predeterminada.
- En productos seleccionados, use la herramienta de descarga HP Cloud Recovery para crear una unidad USB de arranque para sus medios de recuperación de HP. Vaya a [https://support.hp.com/us-en/](https://support.hp.com/us-en/document/c05115630?openCLC=true) [document/c05115630?openCLC=true,](https://support.hp.com/us-en/document/c05115630?openCLC=true) seleccione su país o región y siga las instrucciones que aparecen en la pantalla.

## <span id="page-17-0"></span>**Creación de medios de HP Recovery (solo en algunos productos)**

Si es posible, verifique la presencia de la partición de HP Recovery y de la partición de Windows. Haga clic con el botón derecho del mouse en el menú de **Inicio**, seleccione **Explorador de archivos** y luego **Este PC**.

Si su equipo no menciona la partición de Windows ni la partición de HP Recovery, puede obtener medios de recuperación para su sistema con el soporte técnico. Puede encontrar información de contacto en el sitio web de HP. Vaya a <http://www.hp.com/support>, seleccione su país o región y siga las instrucciones que aparecen en la pantalla.

Puede utilizar las herramientas de Windows para crear puntos de restauración del sistema y crear copias de seguridad de la información personal. Consulte [Uso de herramientas de Windows en la página 13](#page-18-0).

- Si su equipo enumera la partición de HP Recovery y la partición de Windows, puede usar HP Recovery Manager para crear medios de recuperación después de configurar correctamente el equipo. Estos medios de HP Recovery se pueden usar para realizar una recuperación del sistema si se daña la unidad de disco duro. La recuperación del sistema reinstala el sistema operativo original y los programas de software que se instalaron en la fábrica y luego ajusta la configuración de los programas. Los medios de HP Recovery también se pueden usar para personalizar el sistema o restaurar la imagen de fábrica si sustituye el disco duro.
	- Solo es posible crear un conjunto de medios de recuperación. Manipule estas herramientas de recuperación con cuidado y manténgalas en un lugar seguro.
	- HP Recovery Manager examina el equipo y determina la capacidad de almacenamiento necesaria para los medios que se necesitarán.
	- Para crear discos de recuperación, su equipo debe tener una unidad óptica con capacidad de grabación de DVD y además debe utilizar solo discos DVD-R, DVD+R, DVD-R DL o DVD+R DL vírgenes de alta calidad. No use discos regrabables como CD±RW, DVD±RW, DVD±RW de doble capa ni discos BD-RE (Blu-ray regrabable); no son compatibles con el software HP Recovery Manager. O bien, puede usar una unidad flash USB de alta calidad en blanco.
	- Si su equipo no incluye una unidad óptica integrada con capacidad de escritura en DVD, pero desea crear medios de recuperación en DVD, puede usar una unidad óptica externa (adquirida por separado) para crear discos de recuperación. Si usa una unidad óptica externa, se debe conectar directamente a un puerto USB en el equipo. La unidad no se puede conectar al puerto USB de un dispositivo externo, como un concentrador USB. Si no puede crear medios en DVD, puede obtener discos de recuperación para su equipo de HP. Puede encontrar información de contacto en el sitio web de HP. Vaya a<http://www.hp.com/support>, seleccione su país o región y siga las instrucciones que aparecen en la pantalla.
	- Asegúrese de que el equipo esté conectado a la alimentación de CA antes de comenzar a crear los medios de recuperación.
	- El proceso de creación puede tardar una hora o más. No lo interrumpa.
	- Si es necesario, puede salir del programa antes de terminar de crear todos los DVD de recuperación. HP Recovery Manager terminará de grabar el DVD actual. La próxima vez que inicie HP Recovery Manager, se le pedirá que continúe.

Para crear medios de HP Recovery:

**IMPORTANTE:** En el caso de tablets con un teclado desmontable, conecte el tablet a la base del teclado antes de iniciar estos pasos.

- <span id="page-18-0"></span>**1.** Escriba recovery en el cuadro de búsqueda de la barra de tareas y luego seleccione **HP Recovery Manager**.
- **2.** Seleccione **Creación de medios de recuperación** y siga las instrucciones que aparecen en pantalla.

Si alguna vez necesita recuperar el sistema, consulte [Recuperación mediante HP Recovery Manager](#page-19-0) [en la página 14](#page-19-0).

# **Uso de herramientas de Windows**

Puede crear medios de recuperación, puntos de restauración del sistema y copias de seguridad de su información personal mediante las herramientas de Windows.

**W** NOTA: Si el almacenamiento es de 32 GB o menos, Restaurar sistema de Microsoft se desactiva de forma predeterminada.

Para obtener más información y conocer los pasos necesarios, consulte la aplicación Obtener ayuda.

**▲** Seleccione el botón de **Inicio** y luego seleccione la aplicación **Obtener ayuda**.

**X NOTA:** Debe estar conectado a Internet para acceder a la aplicación Obtener ayuda.

## **Copias de seguridad y recuperación**

Hay varias opciones para la recuperación del sistema. Elija el método que mejor se ajuste a su situación y nivel de experiencia:

**IMPORTANTE:** No todos los métodos están disponibles en todos los productos.

- Windows ofrece varias opciones para restaurar desde la copia de seguridad, actualizar el equipo y recuperar el equipo a su estado original. Para obtener más información, consulte la aplicación Obtener ayuda.
	- **▲** Seleccione el botón de **Inicio** y luego seleccione la aplicación **Obtener ayuda**.

**WEY NOTA:** Debe estar conectado a Internet para acceder a la aplicación Obtener ayuda.

- Si necesita corregir un problema con una aplicación o controlador preinstalados, use la opción Reinstalar controladores y/o aplicaciones (solo en productos seleccionados) de HP Recovery Manager para reinstalar la aplicación o controlador individual.
	- **▲** Escriba recovery en el cuadro de búsqueda de la barra de tareas, seleccione **HP Recovery Manager**, seleccione **Reinstalar controladores y/o aplicaciones** y siga las instrucciones que aparecen en la pantalla.
- Si desea recuperar la partición de Windows según el contenido original de fábrica, puede elegir la opción Recuperación del sistema en la partición de HP Recovery (solo en algunos productos) o utilizar los medios de HP Recovery. Para obtener más información, consulte [Recuperación mediante HP Recovery](#page-19-0)  [Manager en la página 14](#page-19-0). Si aún no ha creado los medios de recuperación, consulte [Creación de medios](#page-17-0) [de HP Recovery \(solo en algunos productos\) en la página 12.](#page-17-0)
- En algunos productos, si desea recuperar el contenido y la partición original de fábrica del equipo, o si ha sustituido la unidad de disco duro, puede usar la opción de restablecimiento de fábrica de los medios de HP Recovery. Para obtener más información, consulte [Recuperación mediante HP Recovery Manager](#page-19-0) [en la página 14](#page-19-0).
- En algunos productos, si desea eliminar la partición de recuperación para recuperar espacio en la unidad de disco duro, HP Recovery Manager ofrece la opción Eliminar partición de recuperación.

Para obtener más información, consulte [Eliminación de la partición de HP Recovery \(solo en algunos](#page-21-0) [productos\) en la página 16.](#page-21-0)

## <span id="page-19-0"></span>**Recuperación mediante HP Recovery Manager**

El software HP Recovery Manager le permite recuperar el estado original de fábrica del equipo mediante los medios de HP Recovery que usted haya creado o que haya obtenido de HP, o mediante la partición de HP Recovery (solo en algunos productos). Si aún no ha creado los medios de recuperación, consulte [Creación de](#page-17-0) [medios de HP Recovery \(solo en algunos productos\) en la página 12](#page-17-0).

### **Lo que debe saber antes de empezar**

- HP Recovery Manager solamente recupera los programas de software que se instalaron en la fábrica. El software que no se suministra con este equipo debe descargarlo desde el sitio web del fabricante o reinstalarlo mediante el medio proporcionado por el fabricante.
- **IMPORTANTE:** La recuperación a través de HP Recovery Manager se debe usar como último intento de corregir los problemas del equipo.
- Los medios de HP Recovery se deben usar si falla la unidad de disco duro. Si aún no ha creado los medios de recuperación, consulte [Creación de medios de HP Recovery \(solo en algunos productos\)](#page-17-0) [en la página 12](#page-17-0).
- Para usar la opción del restablecimiento de fábrica (solo en algunos productos), debe usar los medios de HP Recovery. Si aún no ha creado los medios de recuperación, consulte [Creación de medios de HP](#page-17-0) [Recovery \(solo en algunos productos\) en la página 12](#page-17-0).
- Si su equipo no permite la creación de medios de HP Recovery o si los medios de HP Recovery no funcionan, puede obtener medios de recuperación para su sistema con el soporte técnico. Puede encontrar información de contacto en el sitio web de HP. Vaya a [http://www.hp.com/support,](http://www.hp.com/support) seleccione su país o región y siga las instrucciones que aparecen en la pantalla.
- **IMPORTANTE:** HP Recovery Manager no realiza automáticamente copias de seguridad de sus datos personales. Antes de comenzar la recuperación, realice una copia de seguridad de cualquier dato personal que desee conservar.

Al usar los medios de HP Recovery, puede elegir una de las siguientes opciones de recuperación:

- **W** NOTA: Solo las opciones disponibles para su equipo se muestran cuando inicia el proceso de recuperación.
	- Recuperación del sistema: reinstala el sistema operativo original y luego ajusta las configuraciones de los programas que se instalaron en fábrica.
	- Restablecimiento de fábrica: restablece el equipo al estado original de fábrica al eliminar toda la información de la unidad de disco duro y volver a crear las particiones. A continuación, reinstala el sistema operativo y el software que se instaló en la fábrica.

La partición de HP Recovery (solo en algunos productos) permite solo la Recuperación del sistema.

### **Uso de la partición de HP Recovery (solo en algunos productos)**

La partición de HP Recovery le permite realizar una recuperación del sistema sin necesidad de discos de recuperación o de una unidad flash USB de recuperación. Este tipo de recuperación solo se puede usar si la unidad de disco duro aún funciona.

Para iniciar HP Recovery Manager desde la partición de HP Recovery:

**IMPORTANTE:** En el caso de los tablets con un teclado desmontable, conecte el tablet a la base del teclado antes de iniciar estos pasos (solo en algunos productos).

<span id="page-20-0"></span>**1.** Escriba recovery en el cuadro de búsqueda de la barra de tareas, seleccione **HP Recovery Manager** y luego seleccione **Entorno de recuperación de Windows**.

– o –

En el caso de equipos o tablets con teclados conectados, presione f11 mientras el equipo se inicia, o presione y sostenga f11 mientras presiona el botón de inicio/apagado.

En el caso de tablets sin teclados:

● Encienda o reinicie el tablet y luego presione y sostenga rápidamente el botón de aumento de volumen. A continuación seleccione **f11**.

 $-0-$ 

- Encienda o reinicie el tablet y luego presione y sostenga rápidamente el botón de disminución de volumen. A continuación seleccione **f11**.
- **2.** Seleccione **Solución de problemas** en el menú de opciones de inicio.
- **3.** Seleccione **Recovery Manager** y siga las instrucciones que aparecen en la pantalla.

#### **Uso de los medios de HP Recovery para recuperar**

Puede usar los medios de HP Recovery para recuperar el sistema original. Este método se puede usar si su sistema no tiene una partición de HP Recovery o si la unidad de disco duro no está funcionando correctamente.

- **1.** Si es posible, haga copias de seguridad de todos los archivos personales.
- **2.** Inserte los medios de HP Recovery y luego reinicie el equipo.
- **W** NOTA: Si el equipo no se reinicia automáticamente en HP Recovery Manager, es necesario cambiar su orden de inicio. Consulte Cambio del orden de inicio del equipo en la página 15.
- **3.** Siga las instrucciones que aparecen en pantalla.

#### **Cambio del orden de inicio del equipo**

Si su equipo no se reinicia en HP Recovery Manager, puede cambiar el orden de inicio del equipo, que es el orden de los dispositivos enumerados en el BIOS donde el equipo busca la información de inicio. Puede cambiar la selección a una unidad óptica o una unidad flash USB.

Para cambiar el orden de inicio:

**IMPORTANTE:** En el caso de tablets con un teclado desmontable, conecte el tablet a la base del teclado antes de iniciar estos pasos.

- **1.** Inserte los medios de HP Recovery.
- **2.** Acceda al menú de **Inicio** del sistema.

En el caso de equipos o tablets con teclados acoplados:

**▲** Encienda o reinicie el equipo o el tablet, presione rápidamente esc y luego presione f9 para ver las opciones de inicio.

En el caso de tablets sin teclados:

**▲** Encienda o reinicie el tablet y luego presione y sostenga rápidamente el botón de aumento de volumen. A continuación seleccione **f9**.

 $-0-$ 

Encienda o reinicie el tablet y luego presione y sostenga rápidamente el botón de disminución de volumen. A continuación seleccione **f9**.

- <span id="page-21-0"></span>**3.** Seleccione la unidad óptica o la unidad flash USB desde la que desee iniciar.
- **4.** Siga las instrucciones que aparecen en pantalla.

### **Eliminación de la partición de HP Recovery (solo en algunos productos)**

El software HP Recovery Manager le permite eliminar la partición de HP Recovery para liberar espacio en la unidad de disco duro.

**IMPORTANTE:** Después de eliminar la partición de HP Recovery, no podrá realizar la recuperación del sistema o crear los medios de HP Recovery desde la partición de HP Recovery. Antes de eliminar la partición de HP Recovery, cree los medios de HP Recovery; consulte [Creación de medios de HP Recovery \(solo en](#page-17-0) [algunos productos\) en la página 12.](#page-17-0)

**NOTA:** La opción Eliminar partición de recuperación solo está disponible en productos que admiten esta función.

Siga estos pasos para eliminar la partición de HP Recovery:

- **1.** Escriba recovery en el cuadro de búsqueda de la barra de tareas y luego seleccione **HP Recovery Manager**.
- **2.** Seleccione **Eliminar la partición de recuperación** y siga las instrucciones que aparecen en la pantalla para continuar.